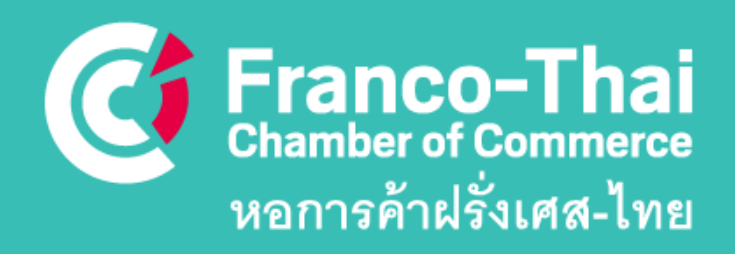

# **MEMBERSPACE**

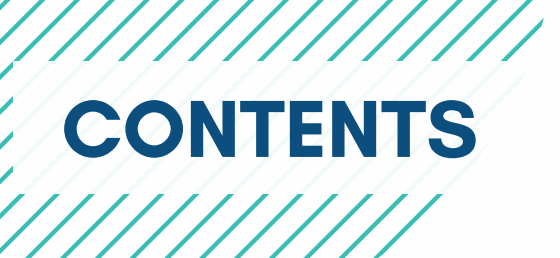

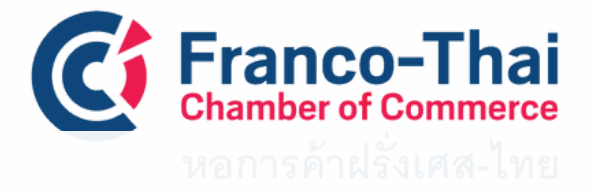

## **CONTENT**

- **[HOME](https://www.francothaicc.com/en/member-space/home.html)**
- **FIND A [MEMBER](https://www.francothaicc.com/en/member-space/find-a-member.html)**
- **JOB**
- **[MEMBERS](https://www.francothaicc.com/en/member-space/members-to-members.html) PRIVILEGES**
- **FTCC [MEMBERSHIP](https://www.francothaicc.com/en/member-space/ftcc-membership-directory-2022-2023.html) DIRECTORY 2023-2024**
- **MY ACCOUNT**

# **How to login to your member's accoun<sup>t</sup>**

- If it is your first time logging in to the private space of the FTCC website, please use your email address and click on **"Forgot your password".**
- You will then receive an email to set up your own password.
- If you do not know which email to use, please contact us at communication@francothaicc.com

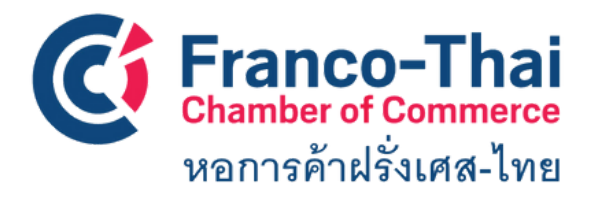

**FTCC Website: Member Space LOGIN INSTRUCTIONS**

#### **STEP 1: Go to the Franco-Thai Chamber of Commerce**

#### **Website: www.francothaicc.com**

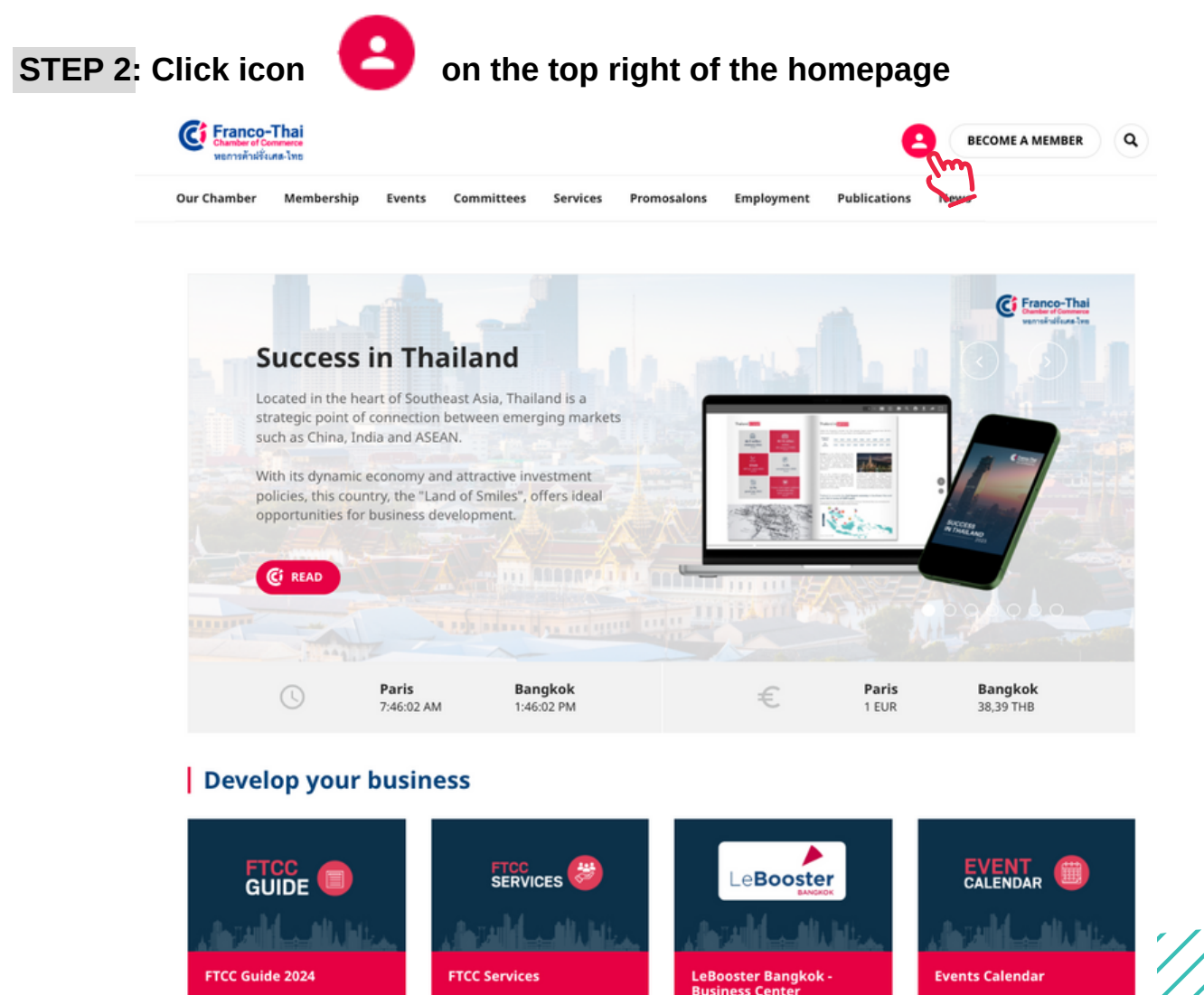

## **Premium access to information**

If you are FTCC's member, you are able to get exclusive access to new information:

- Access to the Chamber member's exclusive events
- Access to the personal account where you can update any information or connect with other members
- Access to your company's file where you can update any information to be published in the online directory

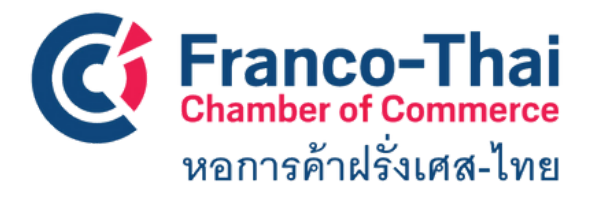

**FTCC Website: Member Space LOGIN INSTRUCTIONS**

#### **STEP 3: Enter your professional email address and click**

*CONTINUER* **CONTINUER** 

In case you don't know your password or first time log in, you can click on

#### **"Forgot [password?](https://www.francothaicc.com/en/login/mot-de-passe-oublie.html?tx_sitechamber_userlogin%5Bstart%5D=1&tx_sitechamber_userlogin%5Bemail%5D=contact%40francothaicc.com&tx_sitechamber_userlogin%5Baction%5D=showPasswordResetForm&tx_sitechamber_userlogin%5Bcontroller%5D=Login&cHash=68edc2188e81d8849735e9d31e3dcaf4)"**

You will receive an email with a link to create your new password

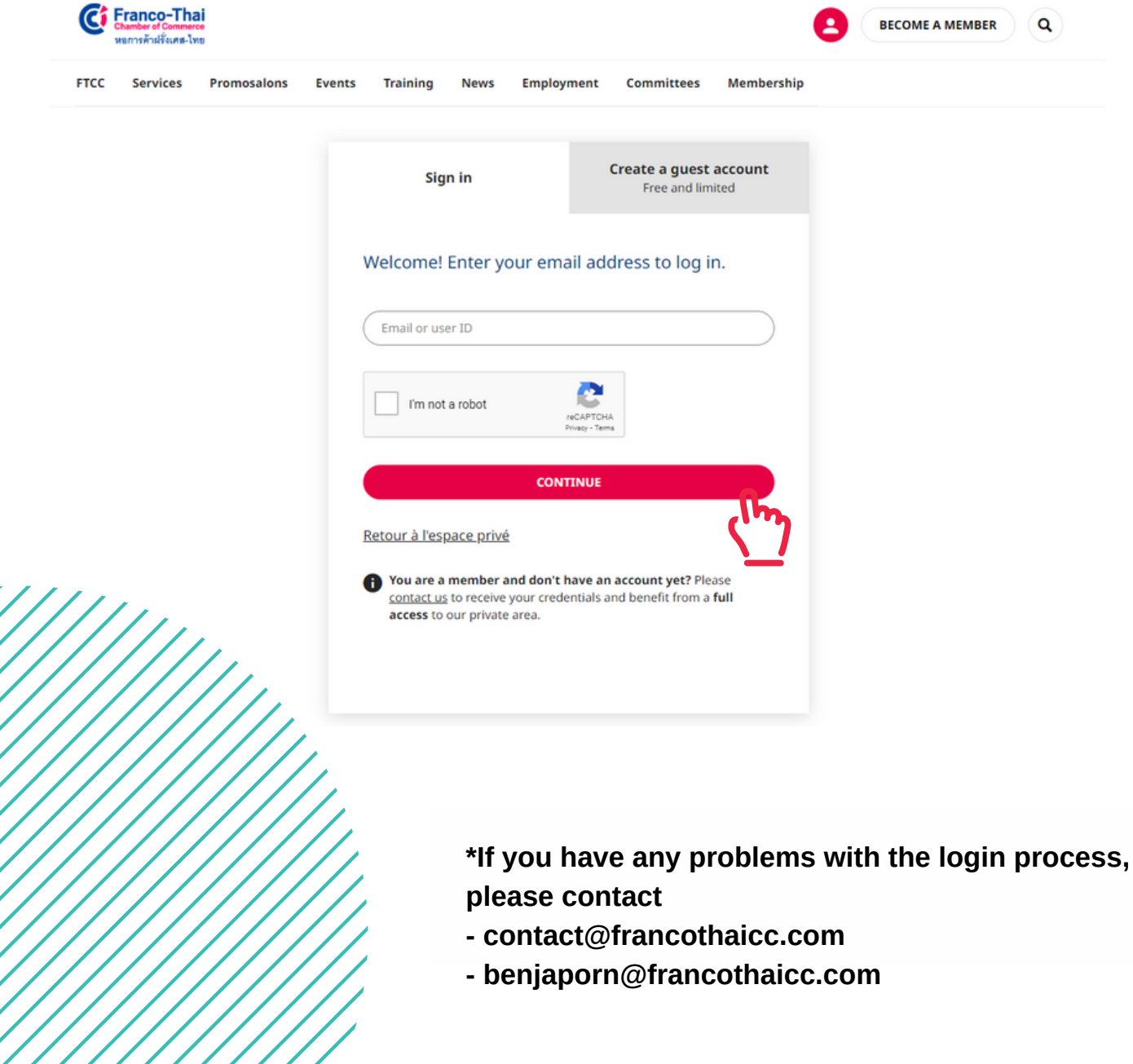

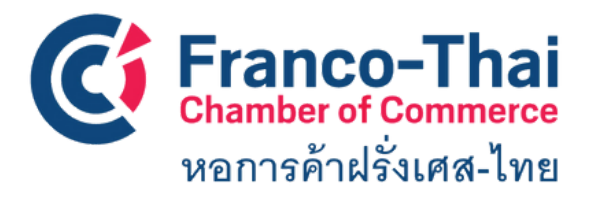

**FTCC Website: Member Space LOGIN INSTRUCTIONS**

#### **STEP 4: You are now on FTCC Member Space Select a section you would like to access.**

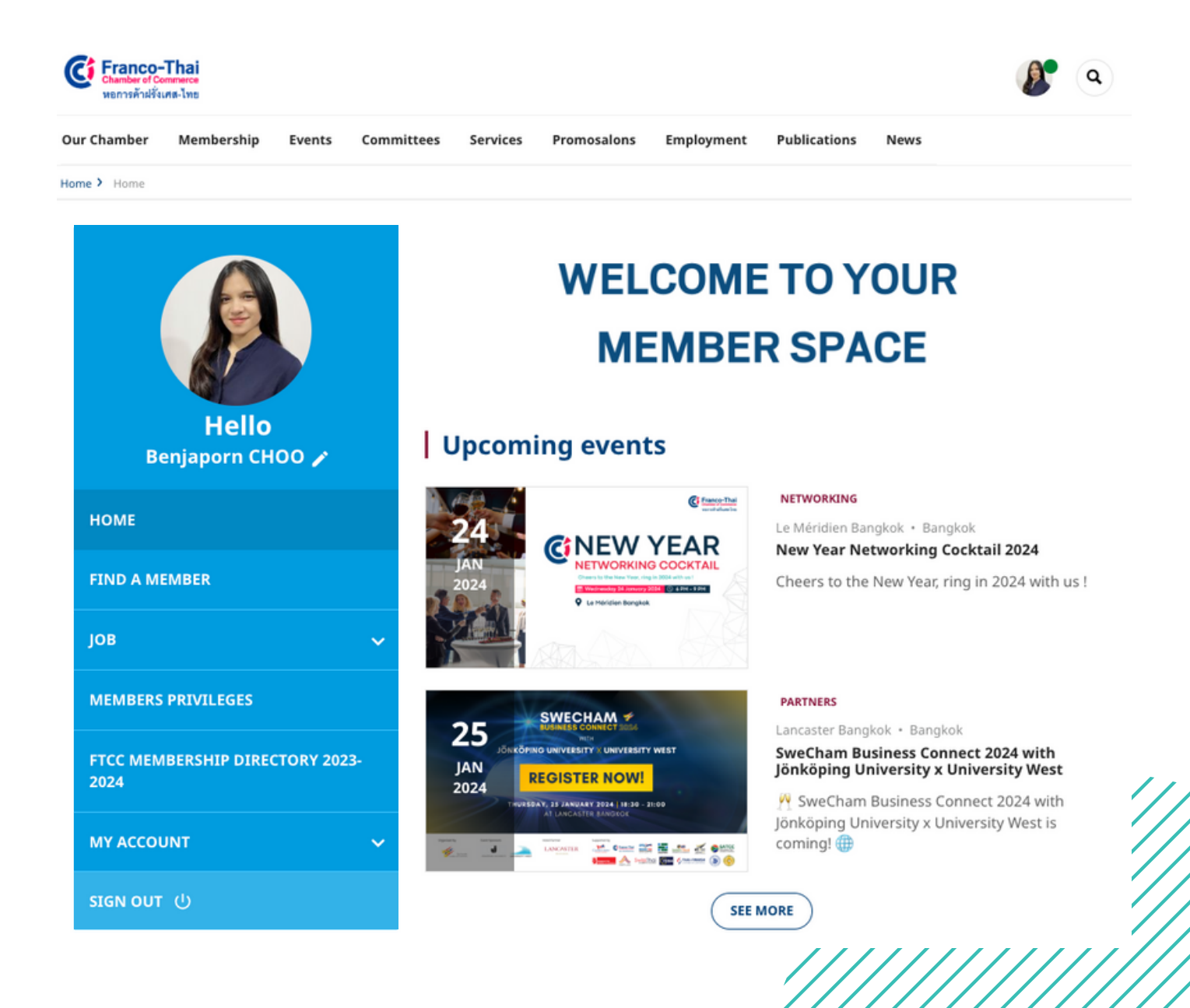

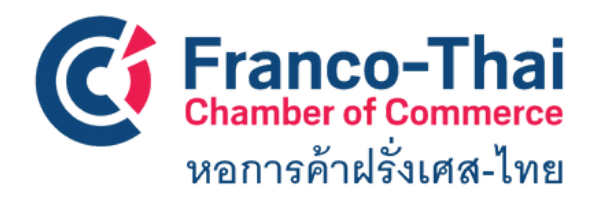

**FTCC Website: Member Space FIND A MEMBER**

#### **This section gives you access to discover not only FTCC Members but also members from French Chambers from all over the world.**

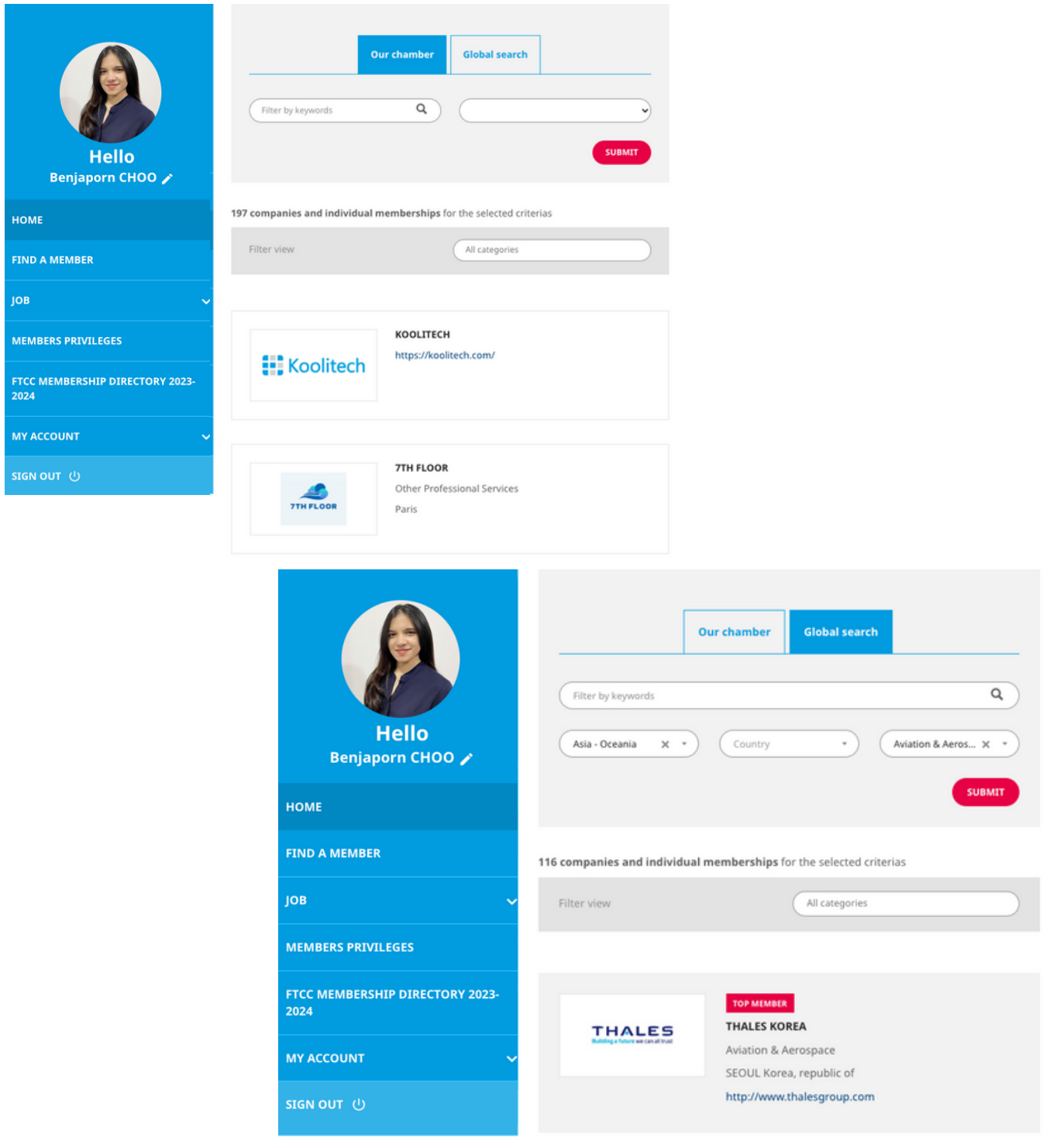

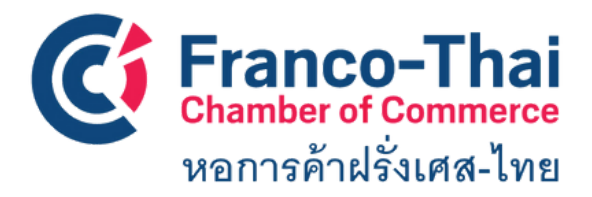

#### **FTCC Website: Member Space FIND A MEMBER**

#### **Example of company profile and contact person**

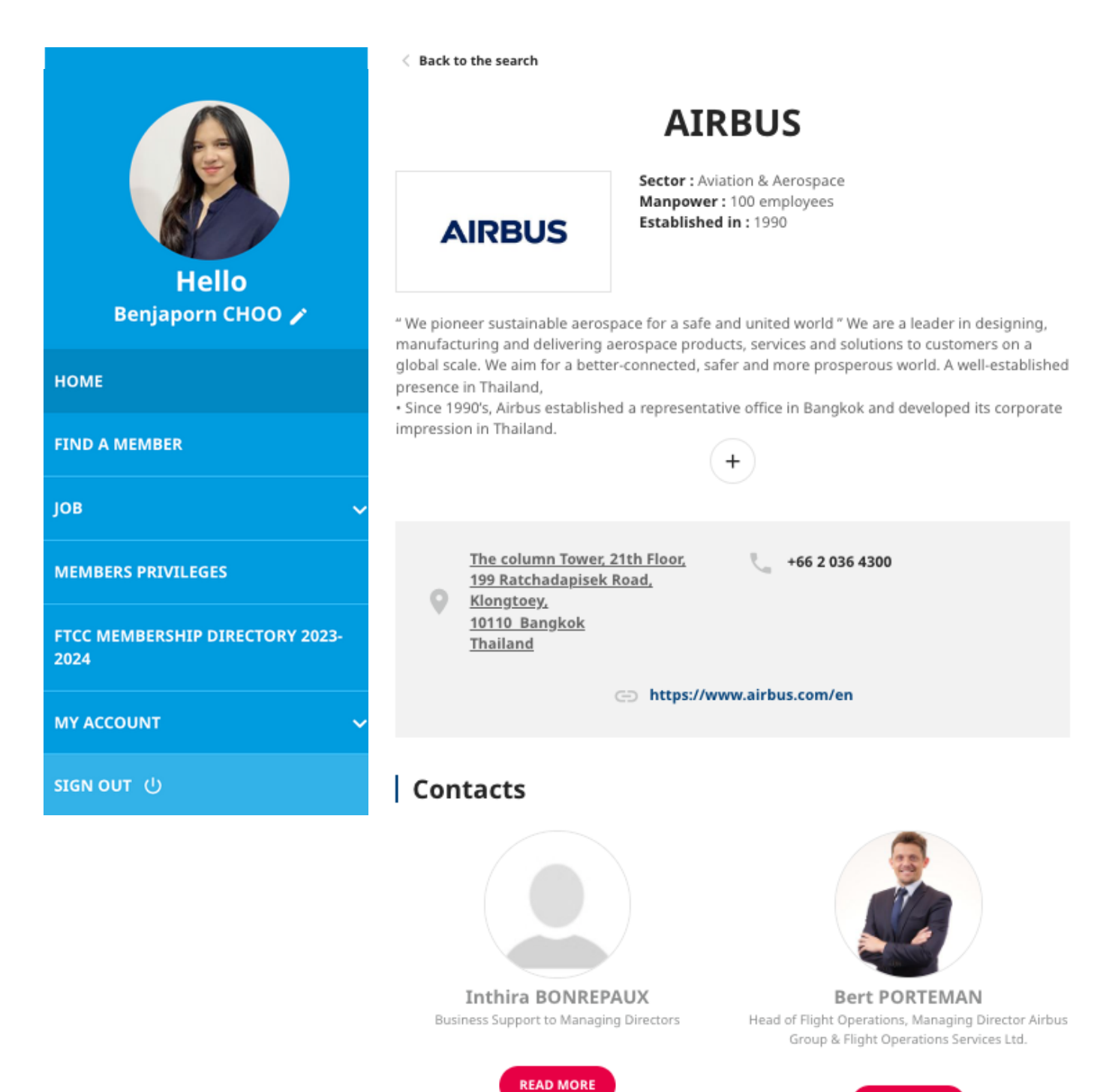

You can click on "READ MORE" to add the contact and you can see the full her/his information.

**READ MORE** 

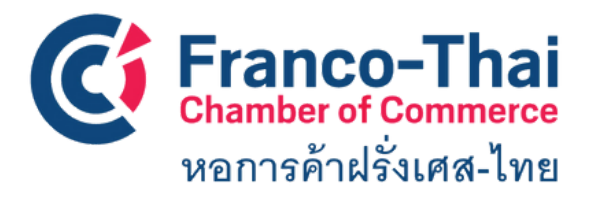

**For this section, there are 3 subsections**

- **Job offers**
- **CV database**
- **My resume**
- **Post a job offer**

**Job offers,** this section shows you chronologically all the vacancy positions offered by our member companies.

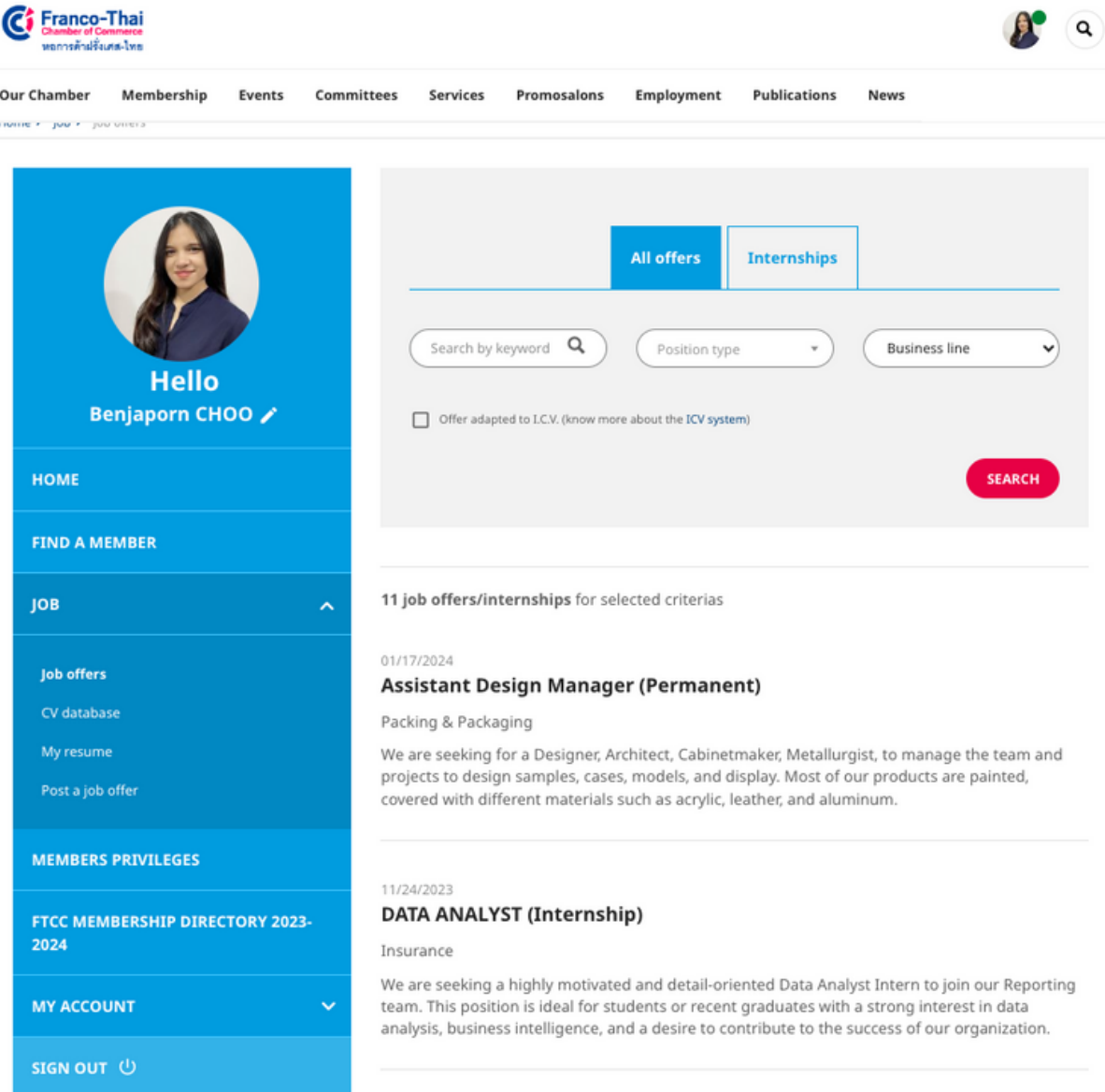

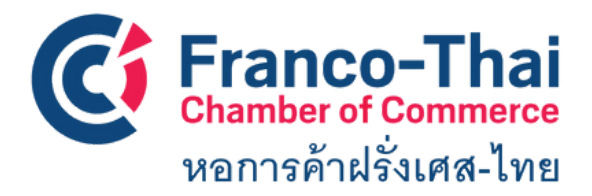

#### **For this section, there are 3 subsections**

- **job offers**
- **CV database**
- **My resume**
- **Post a job offer**

**CV database,** this section shows you all the jobseeker CVs. If you are looking for someone, you can contact him/her directly by click "contact this candidature"**CONTACT THIS CANDIDATE** 

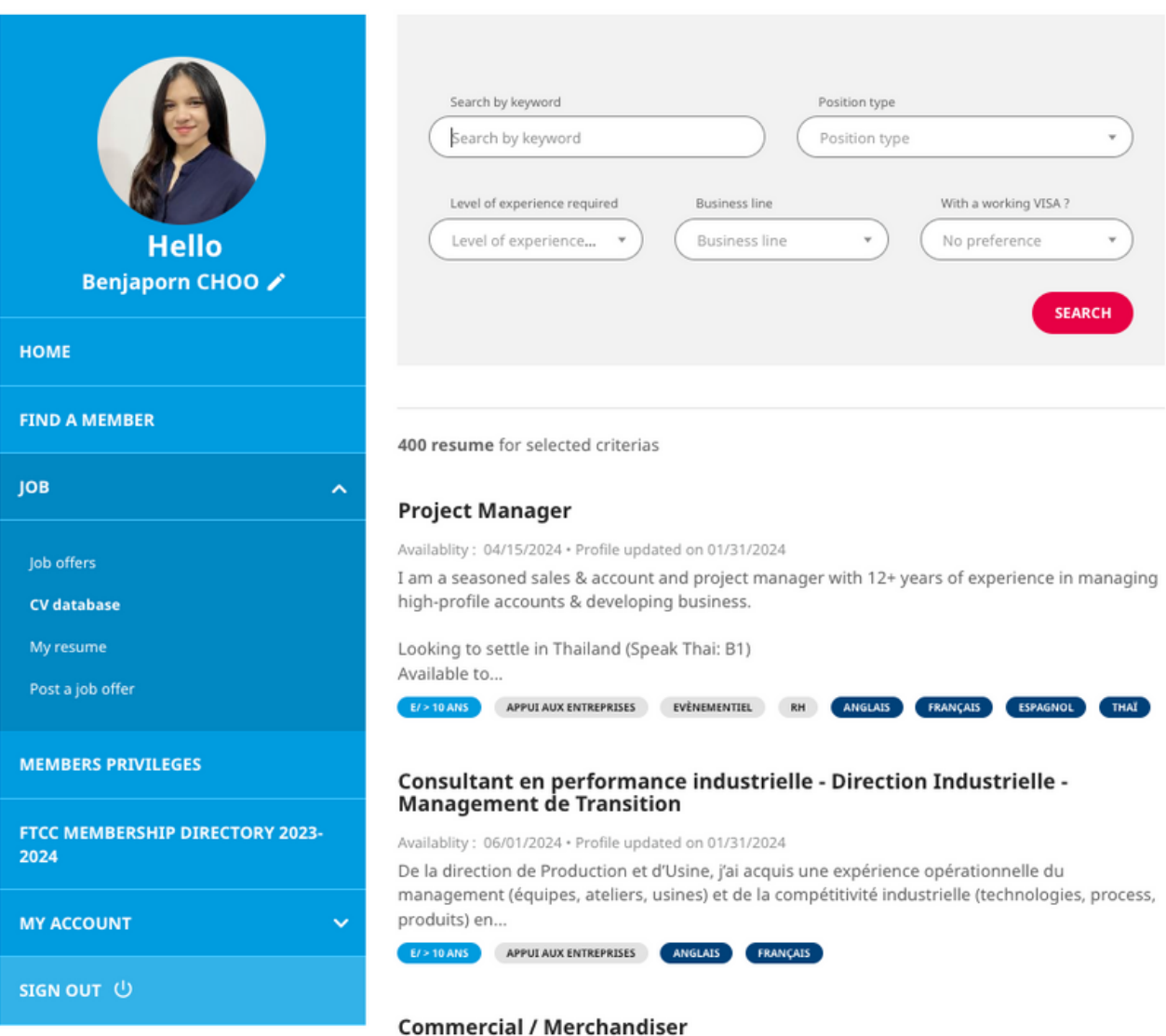

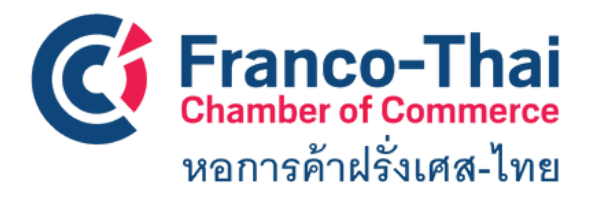

**My resume,** this section is for whom are looking for a job in Thailand, they can register their resumes in our database so that their profiles will be forwarded to potential companies.

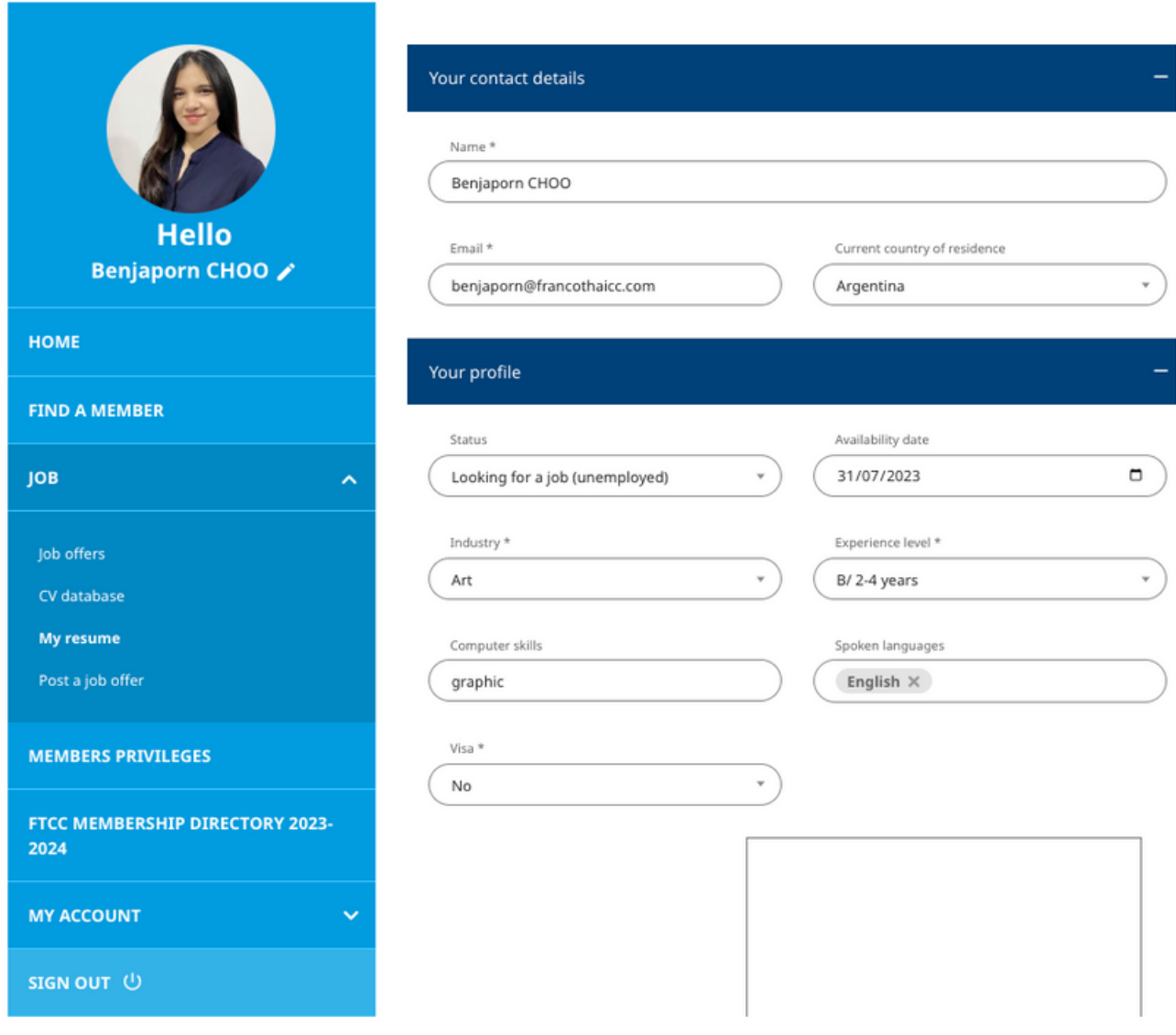

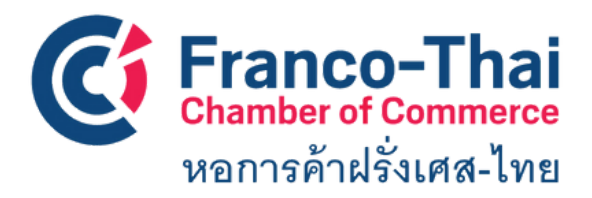

**Post a job offer,** as we can assist your company in recruitment process with shortlisted candidates according to your requirements. So, this section is for our members to post thier job offers.

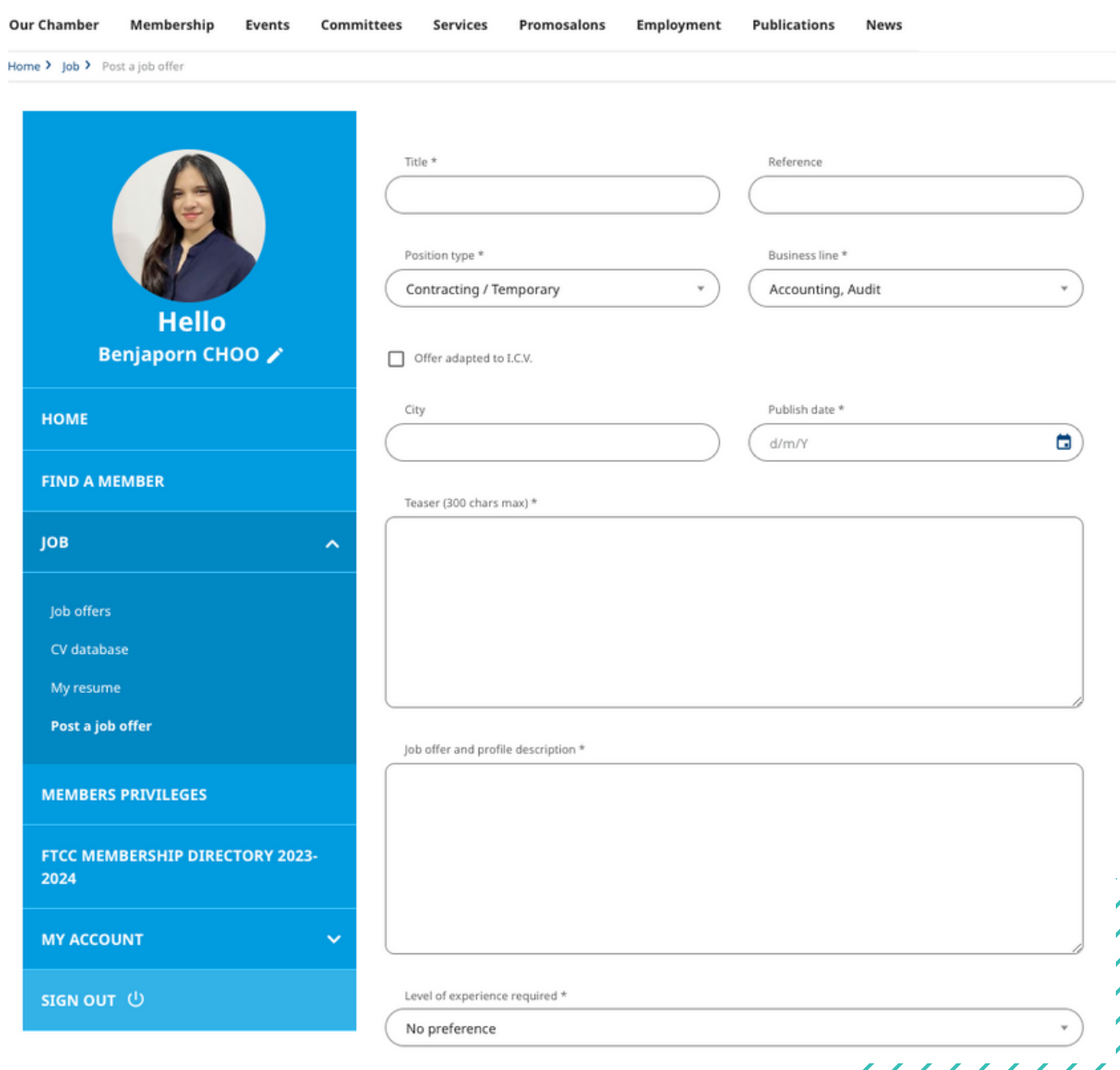

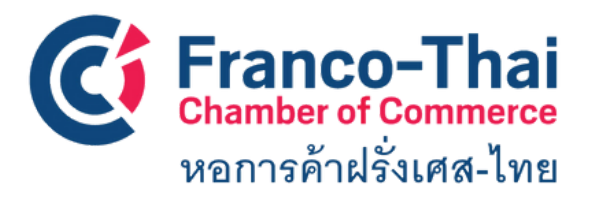

**FTCC Website: Member Space Members to Members**

**Members to Members:** the privileges program where is a platform for members to promote their products or services to other members. It is a great opportunity to increase the visibility of your company.

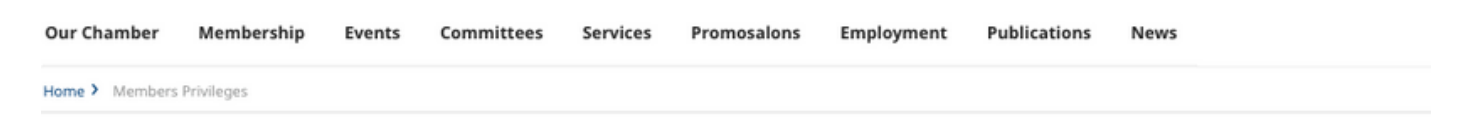

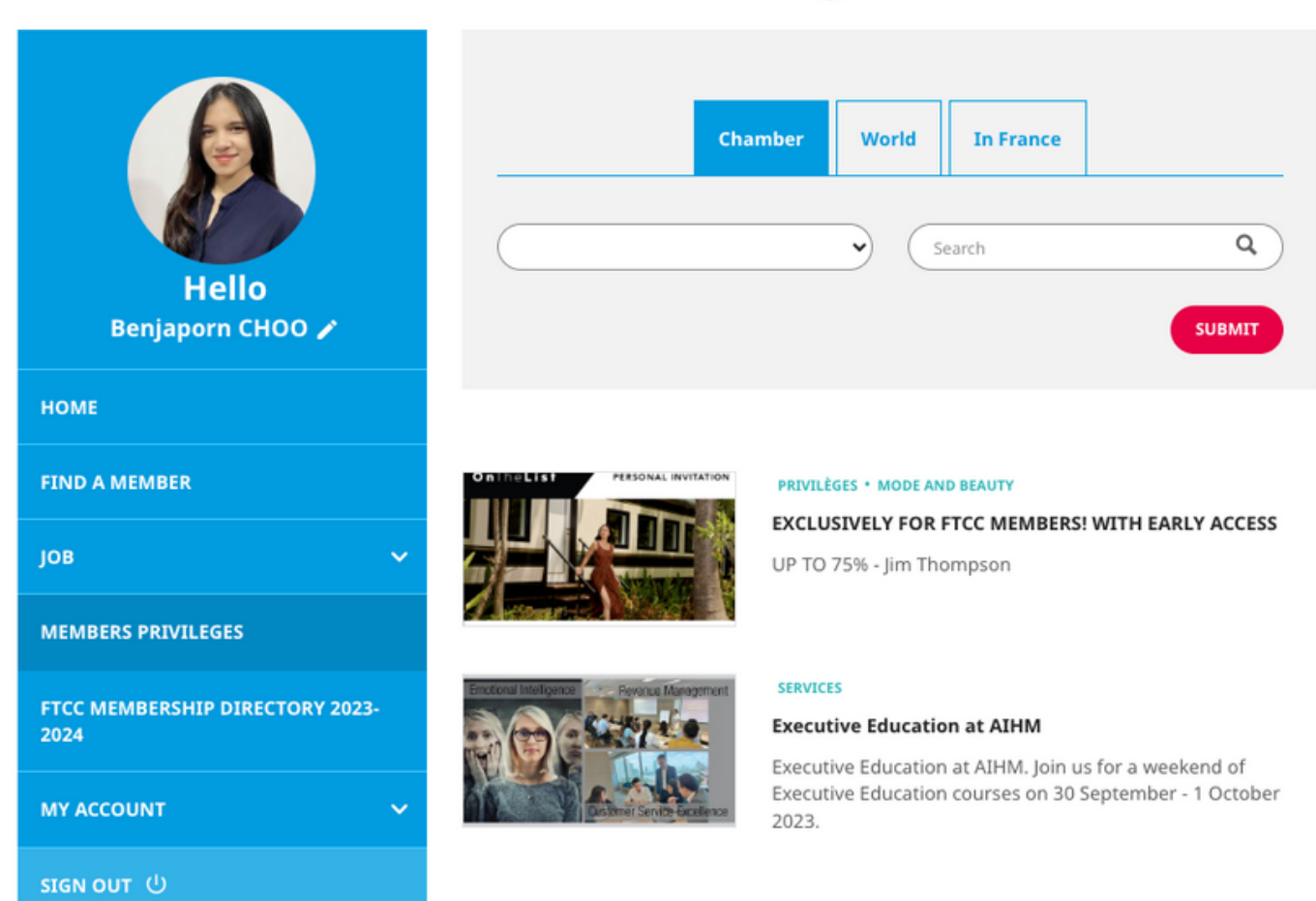

### **Members Privileges**

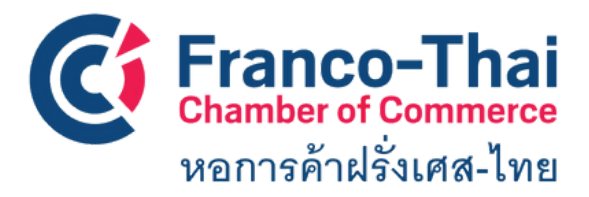

**FTCC Website: Member Space FTCC Membership Directory 2022-2023**

#### **In this section, you will be able to view our current FTCC Handbook.**

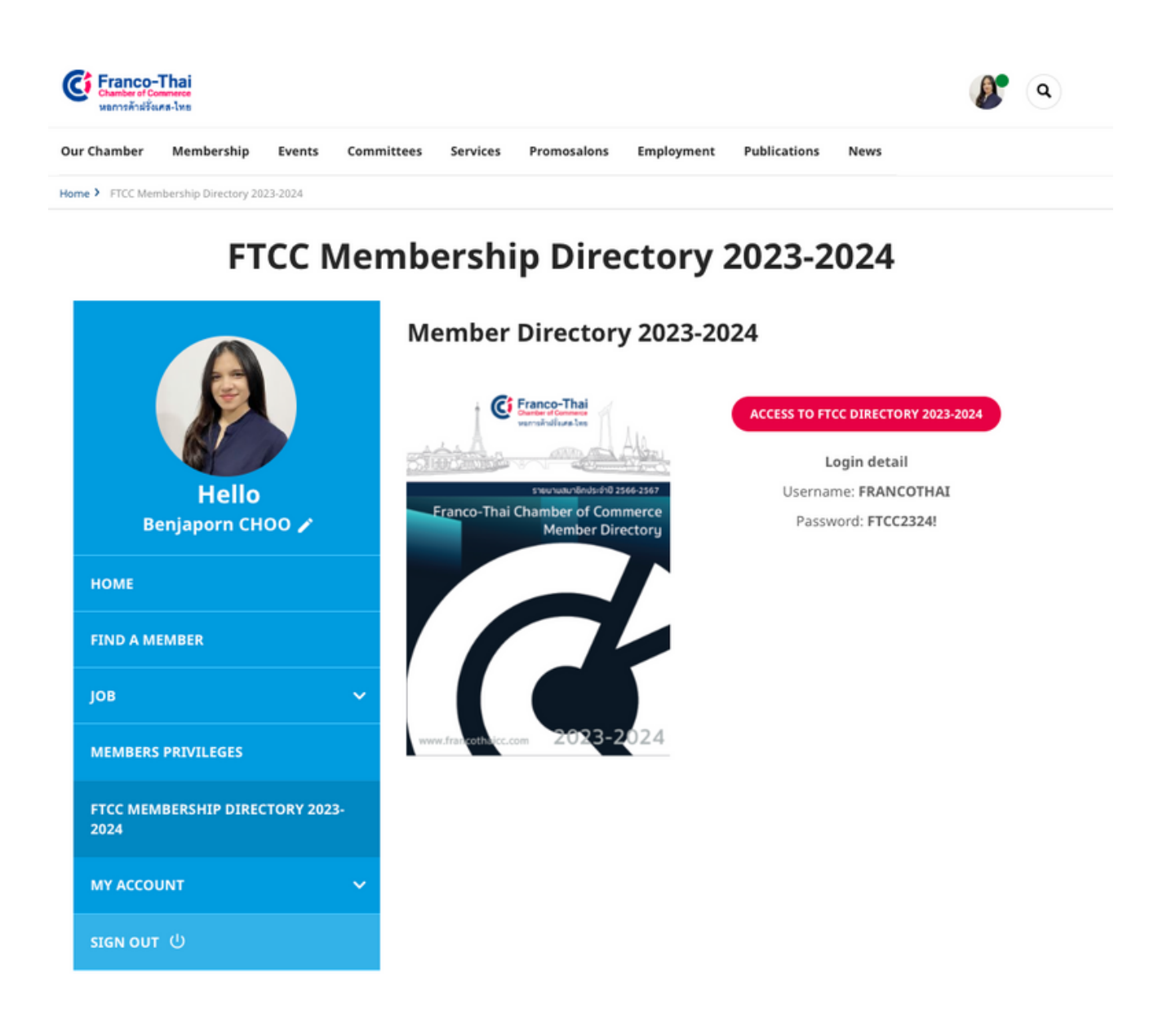

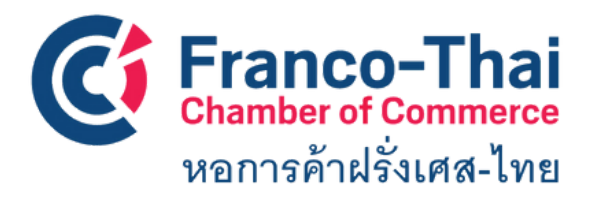

#### **FTCC Website: Member Space MY ACCOUNT**

#### **> My personal information**

In this section, you are able to edit your personal information, add your photo, and choose if you would like to display your profile in the online directory

#### **> Email and password**

In this section, you are able to change your login email and create new password. In order to close your account, please contact FTCC at email: **contact@francothaicc.com/ benjaporn@francothaicc.com**

#### **> My Company**

Your company name and company profile will automatically linked with the information you gave us at the first time you applied FTCC membership. If you would like to update some information, please contact **contact@francothaicc.com/ benjaporn@francothaicc.com**

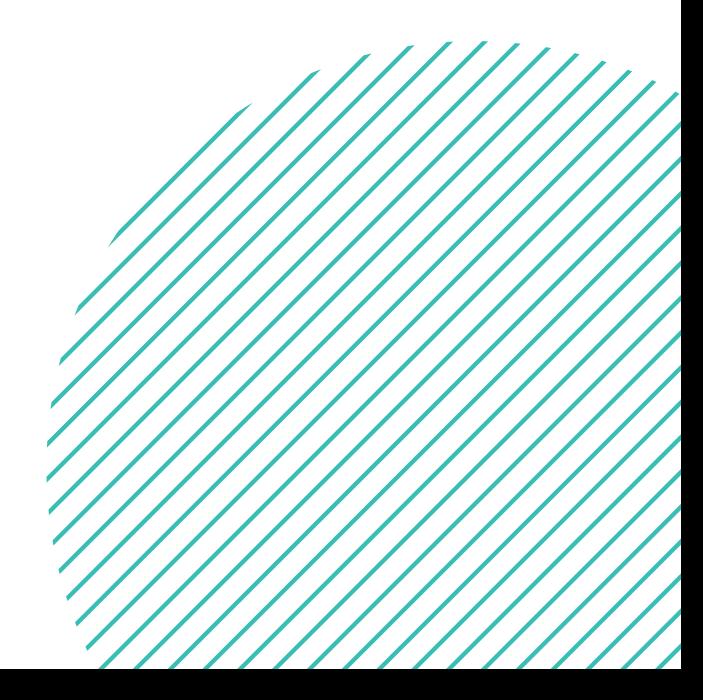

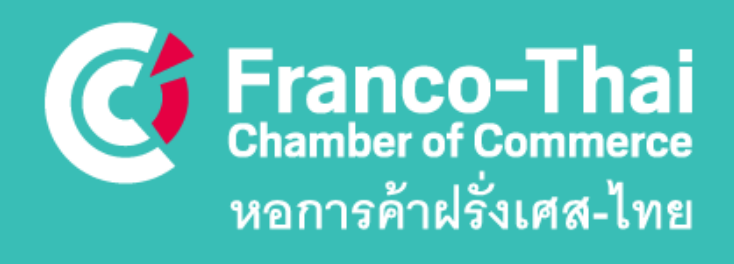

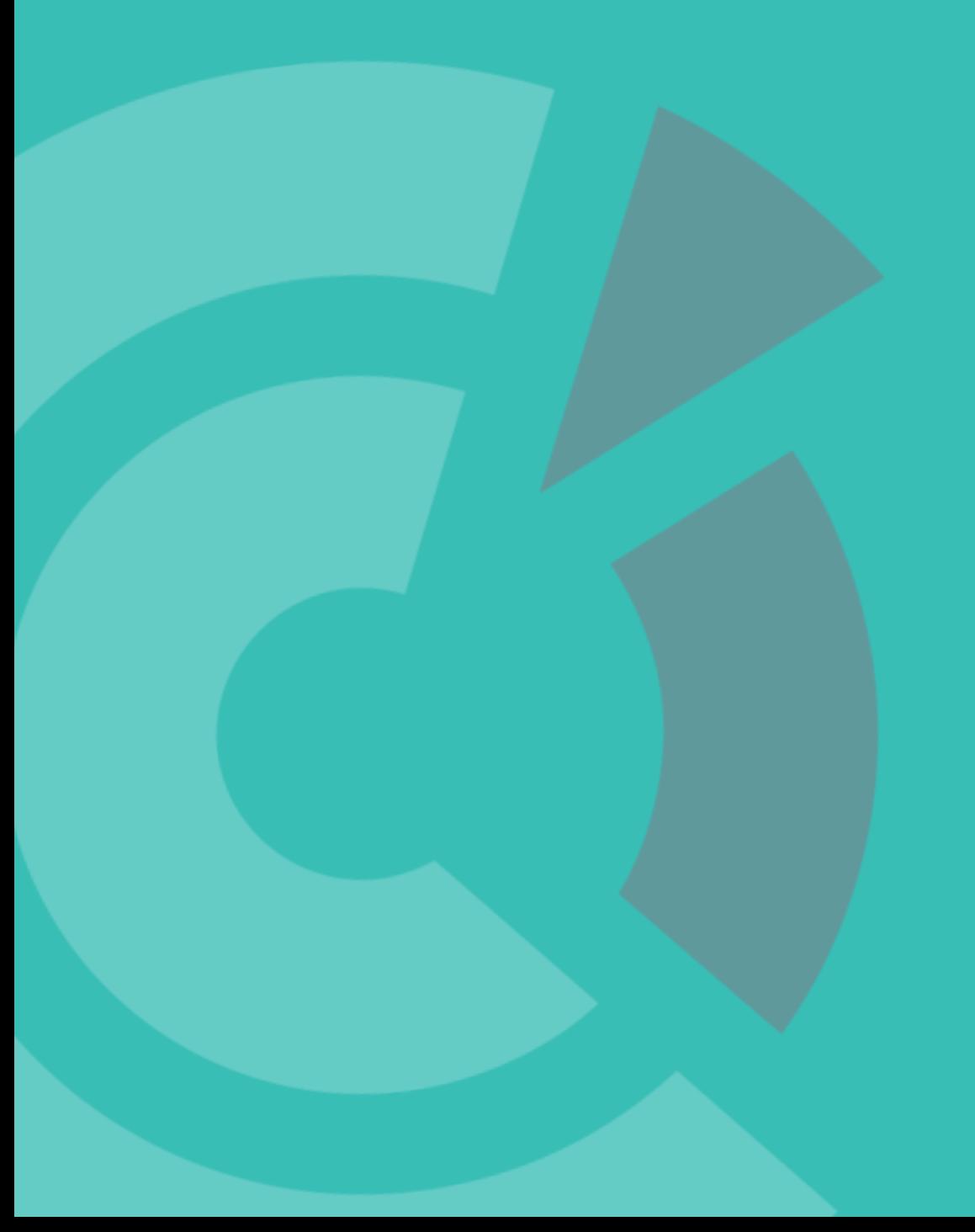